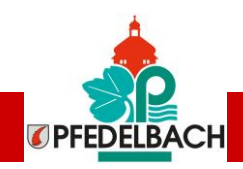

1

# **Pfedelbach.APP** Die digitaleBürger-App

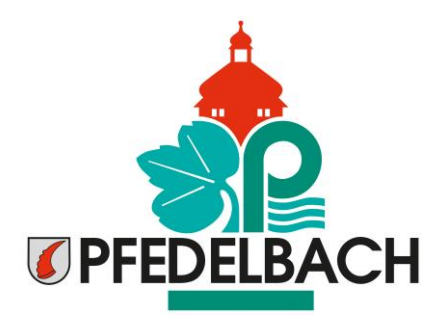

**Installations- und Bedienungsanleitung**

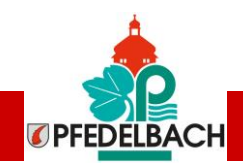

# Themenübersicht

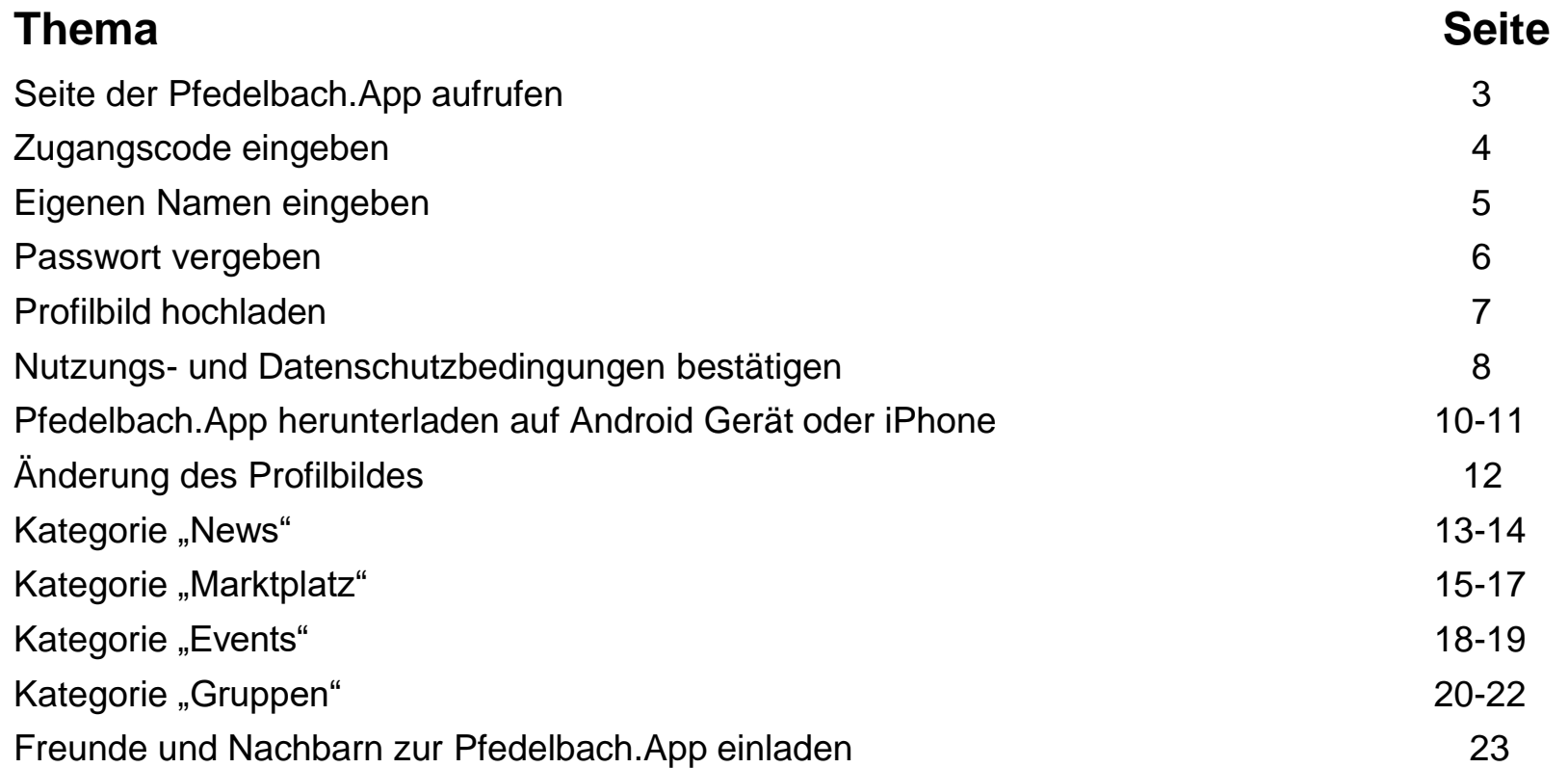

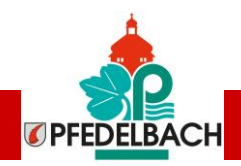

#### **1. Schritt: Seite der www.Pfedelbach.App aufrufen**

- Geben Sie in der Adresszeile Ihres Browers die Adresse Pfedelbach.App ein
- **□ Wählen Sie "Erstelle einen Account":**

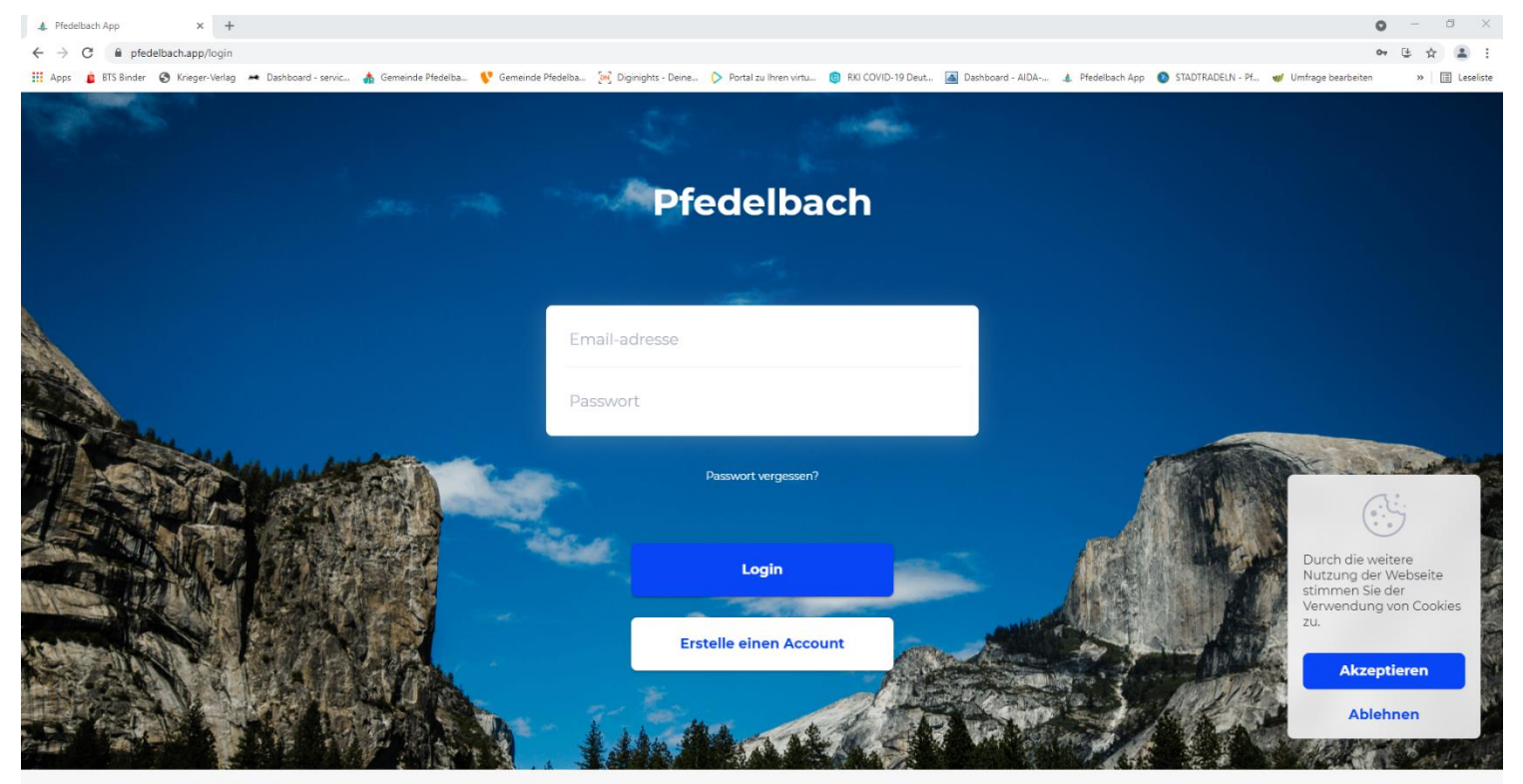

Impressum Datenschutz Nutzungsbedingungen

Diese App ist keine öffentlich-rechtliche Plattform und stellt kein Angebot der örtlichen Behörden dar.

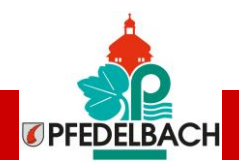

#### **2. Schritt: Zugangscode eingeben**

Geben Sie den Zugangscode **Nobelgusch** in der Zeile "Zugangscode eingeben" ein:

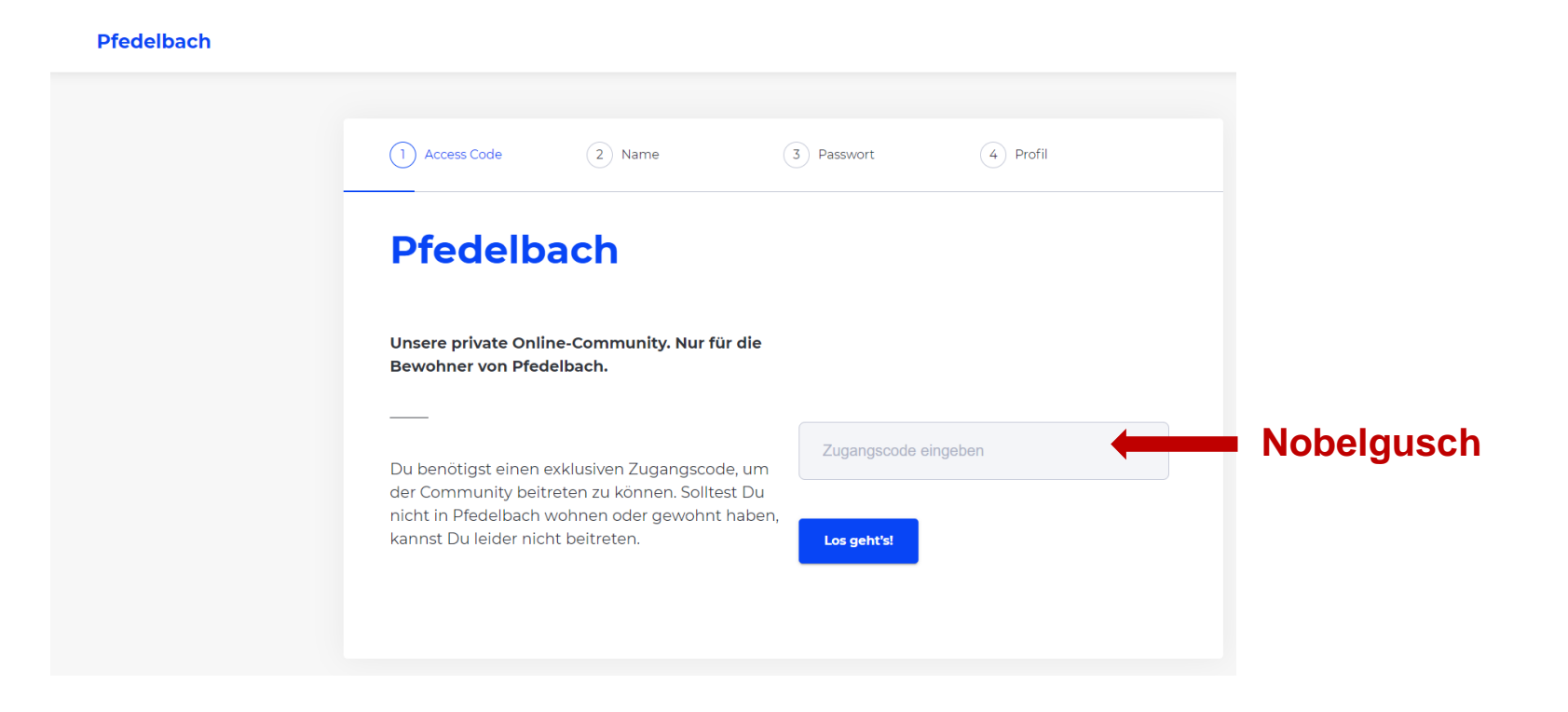

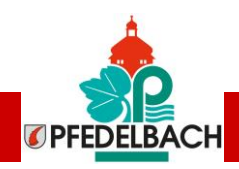

#### **3. Schritt: Eigenen Namen eingeben**

**Pfedelbach** 

Geben Sie Ihren Namen und Ihre Email-adresse ein:

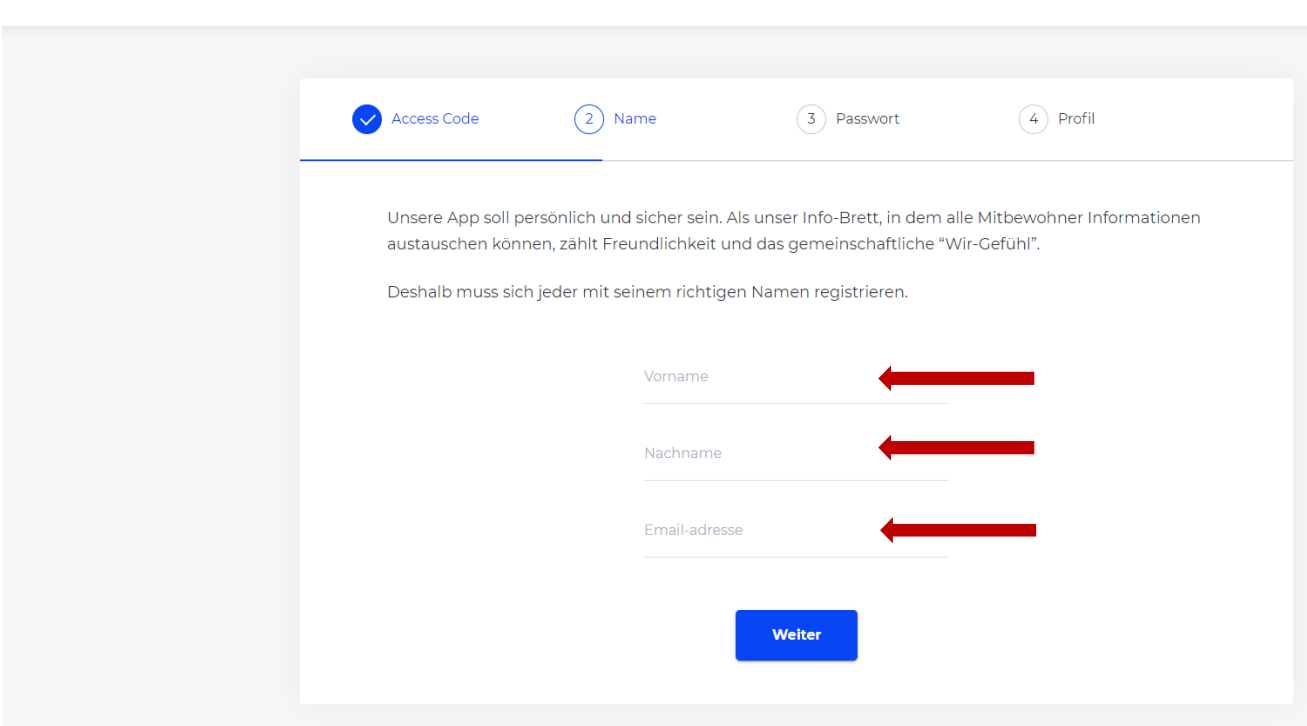

#### **Wichtig:**

Die Registrierung ist nur mit vollständigem Vor- und Nachname möglich!

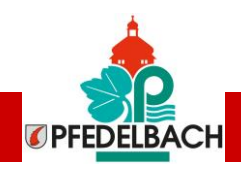

#### **4. Schritt: Passwort vergeben**

Geben Sie ein Passwort ein, mit dem Sie sich immer wieder anmelden können:

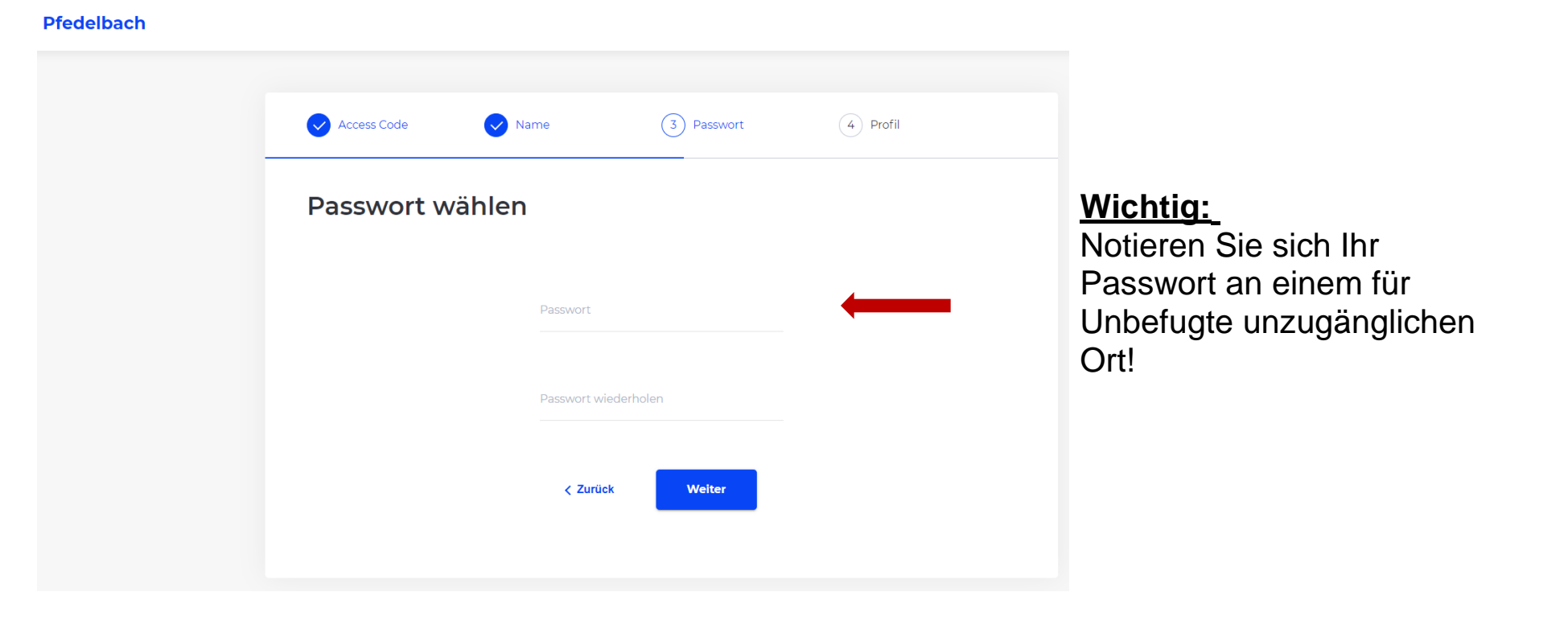

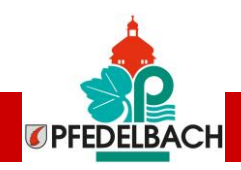

### **5. Schritt: Profilbild hochladen**

Hier können Sie ein Profilbild hochladen: **Pfedelbach** 

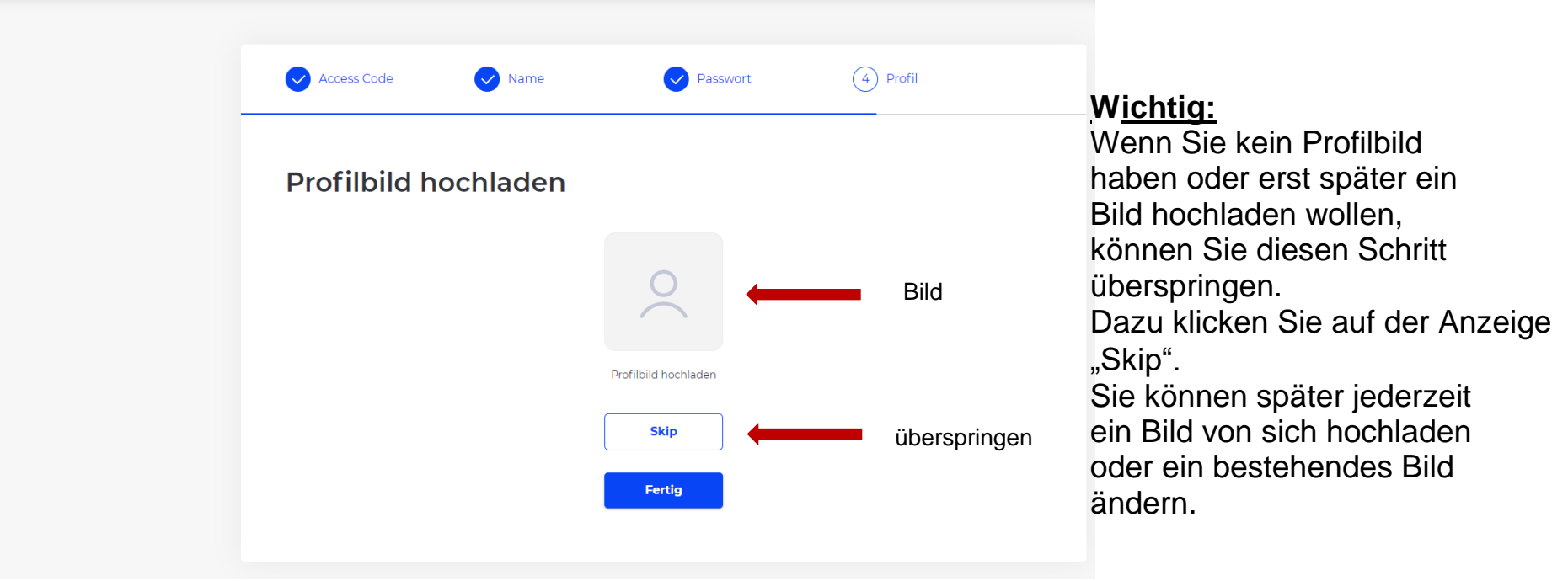

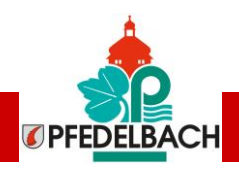

### **6. Schritt: Nutzungsbedingungen und Datenschutzbedingungen bestätigen**

Sie kommen nun auf die Willkommensseite der Pfedelbach.App:

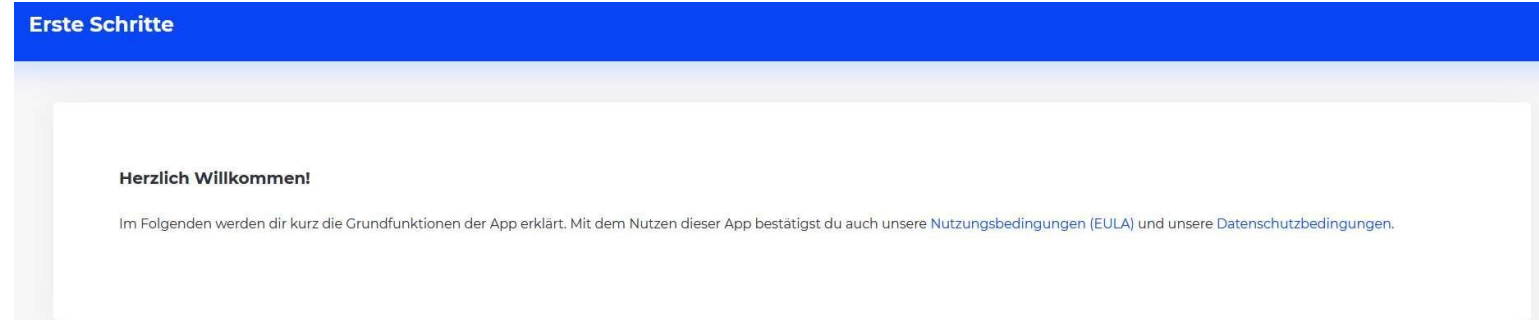

Ganz unten auf der Seite müssen Sie die Nutzungsbedingungen und Datenschutzbedingungen bestätigen:

Mit dem Nutzen dieser App bestätigst du auch unsere Nutzungsbedingungen (EULA) und unsere Datenschutzbedingungen

Bestätigen und zur App

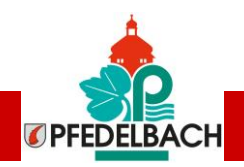

**Herzlichen Glückwunsch, Sie sind nun auf der Pfedelbach.App angemeldet:**

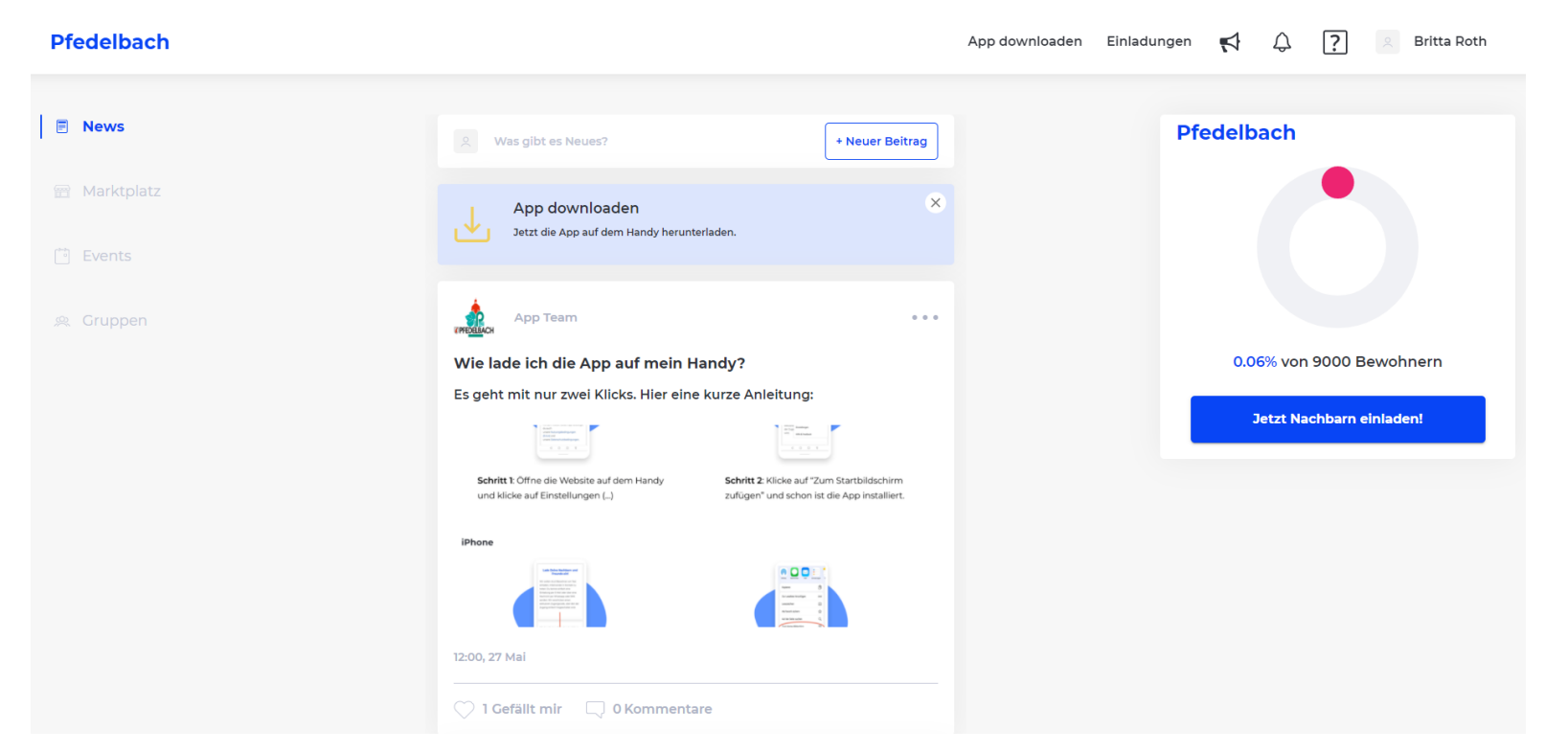

Als nächsten Schritt können Sie die Pfedelbach.App auf Ihr Smartphone oder Tablet herunterladen.

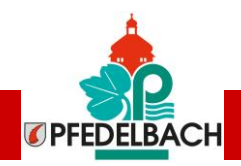

### **7. Schritt: Pfedelbach.App auf ein Android Gerät herunterladen:**

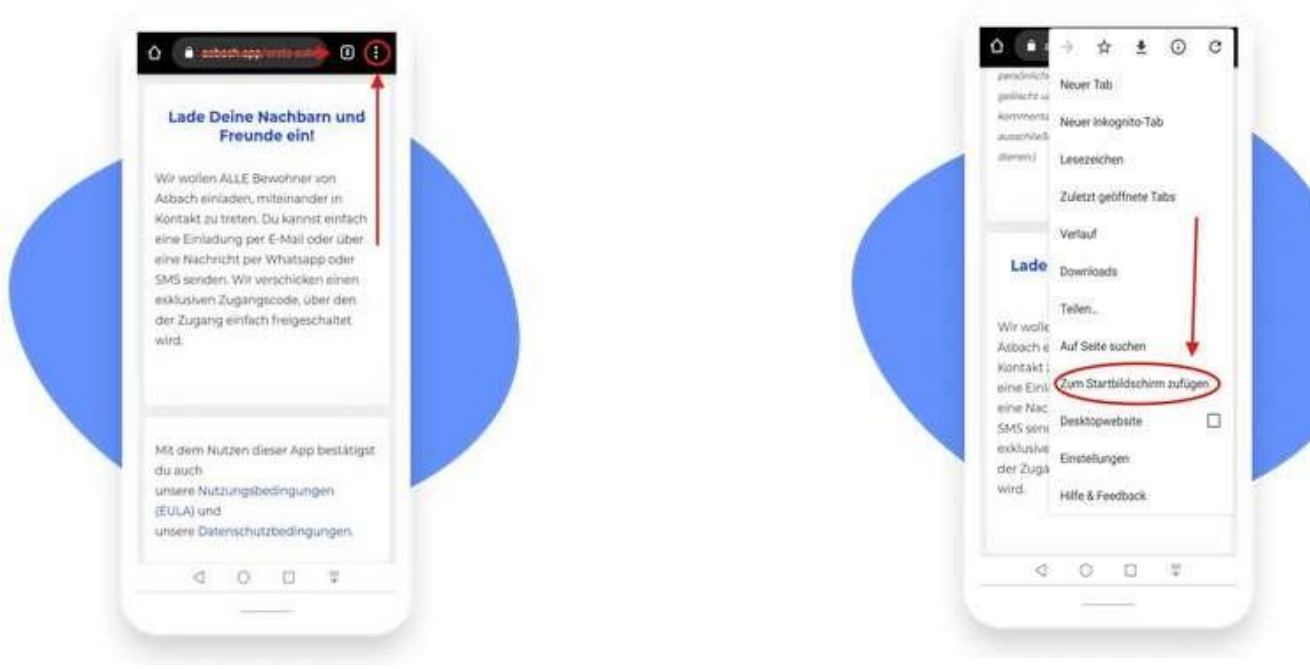

**Schritt 1:** Öffnen Sie die Website auf dem Handy und klicken Sie auf Einstellungen.

**Schritt 2: Klicken Sie auf "Zum Startbildschirm** zufügen" und schon ist die App installiert.

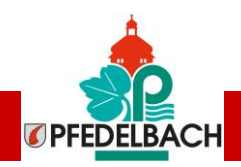

### **7. Schritt: Pfedelbach.App auf ein iPhone herunterladen:**

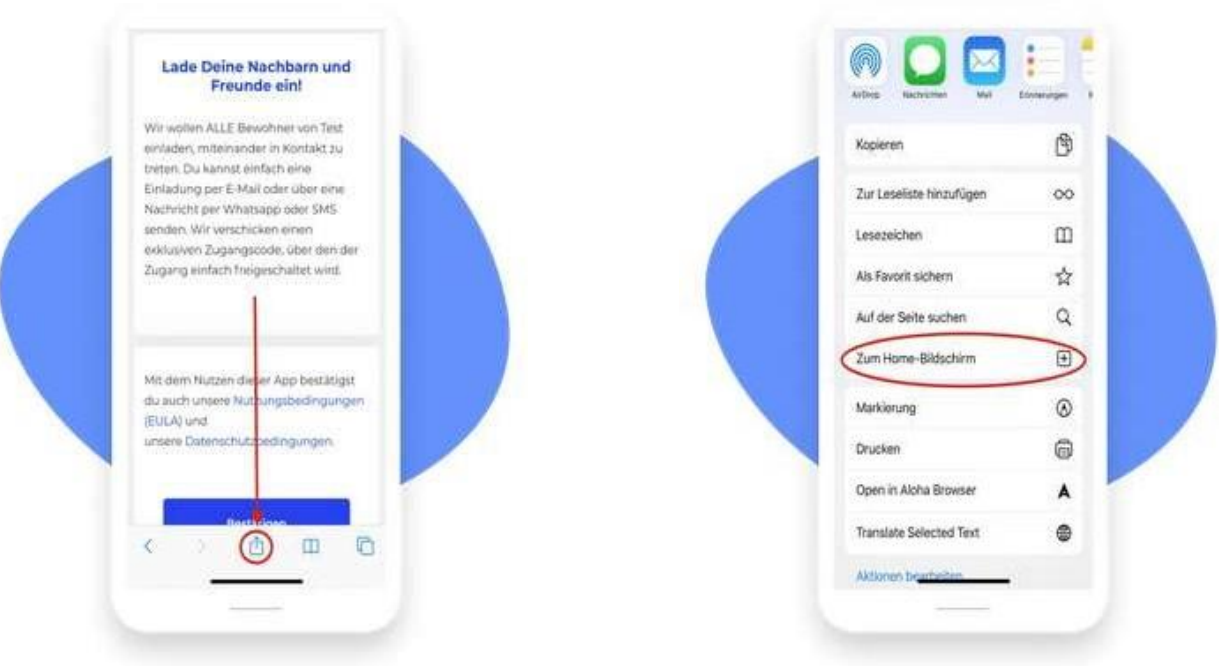

**Schritt 1:** Öffnen Sie die Website auf dem Handy und klicken Sie auf das Symbol in der Mitte.

**Schritt 2: Klicken Sie auf "Zum Home-**Bildschirm" und schon ist die App installiert.

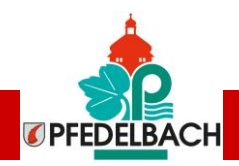

### **Änderung des Profilbildes**

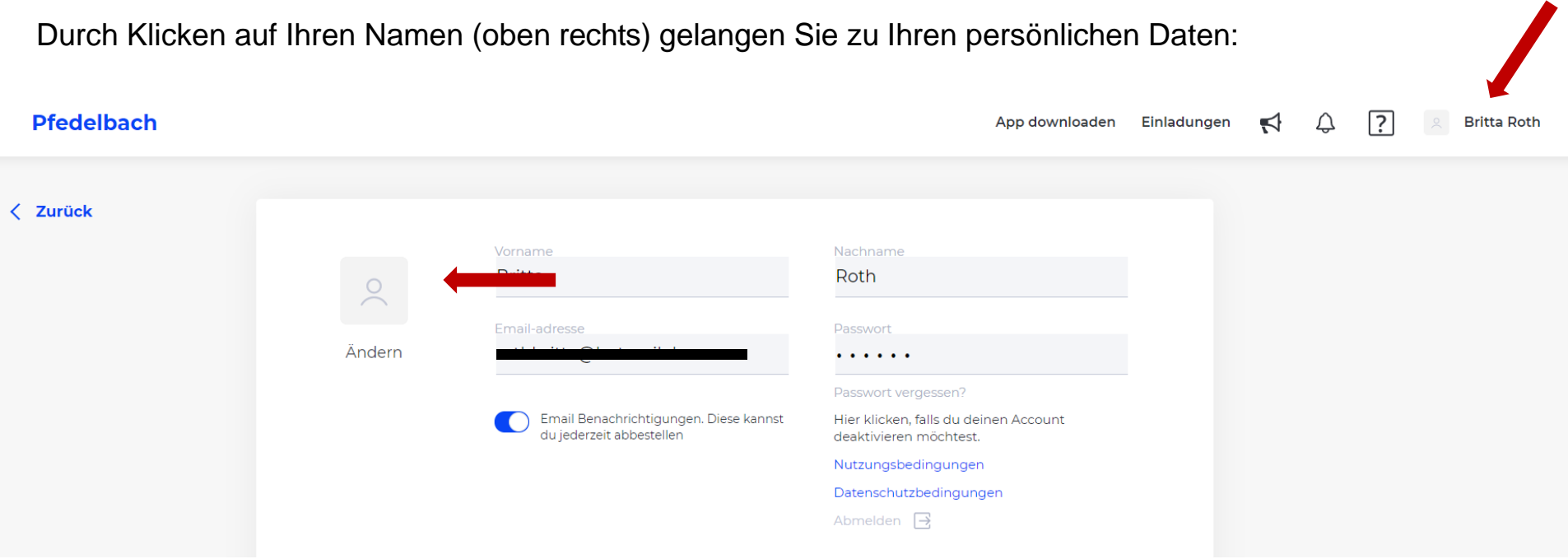

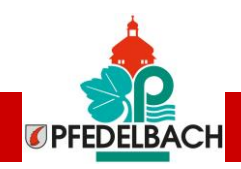

### Kategorie "News" der Pfedelbach.App

#### **Pfedelbach**

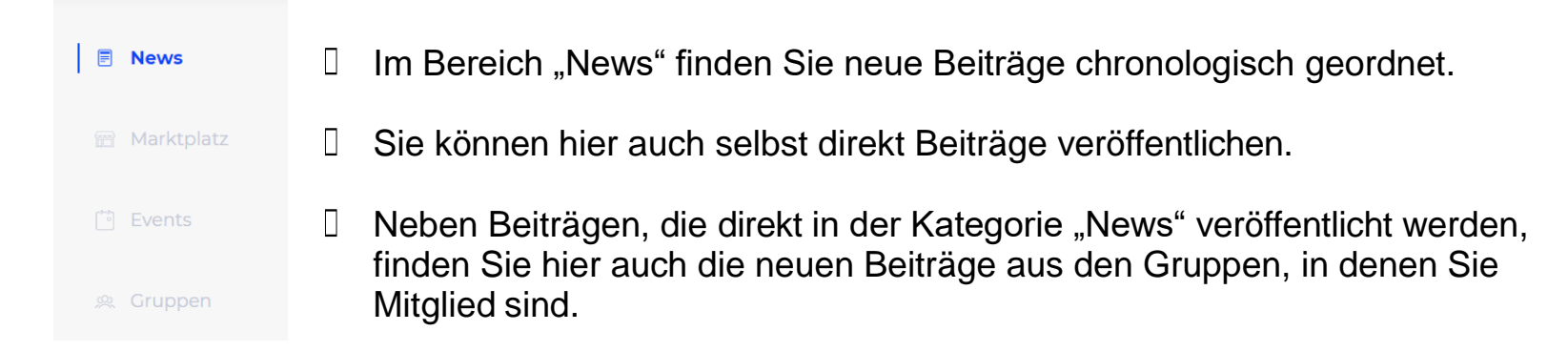

Die Beiträge werden über die Schaltfläche "+ Neuer Beitrag" eingestellt:

#### **Pfedelbach**

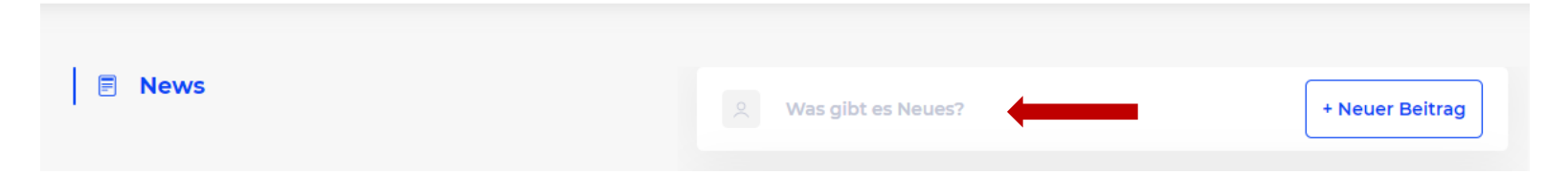

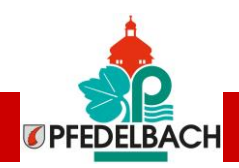

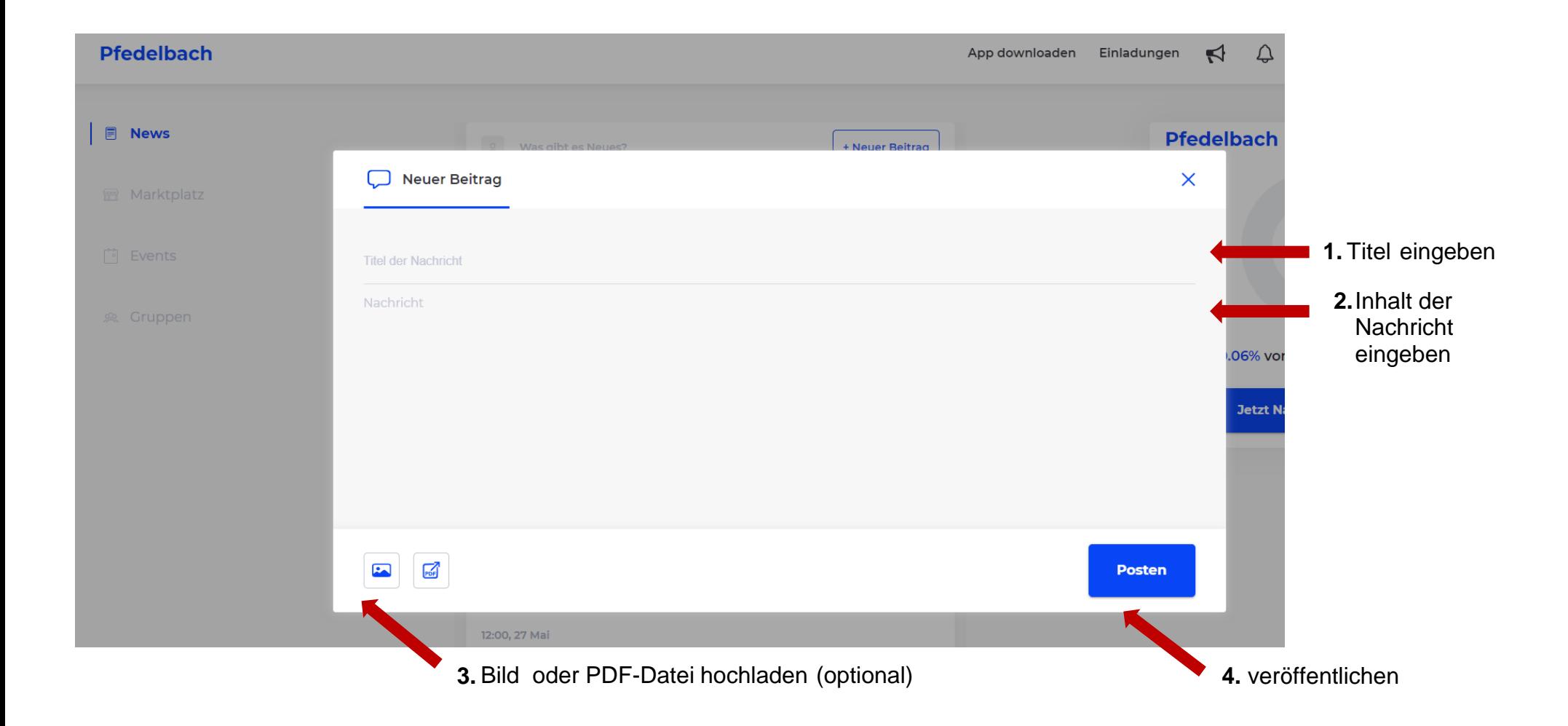

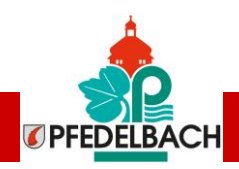

#### Kategorie "Marktplatz" der Pfedelbach.App

#### **Pfedelbach**

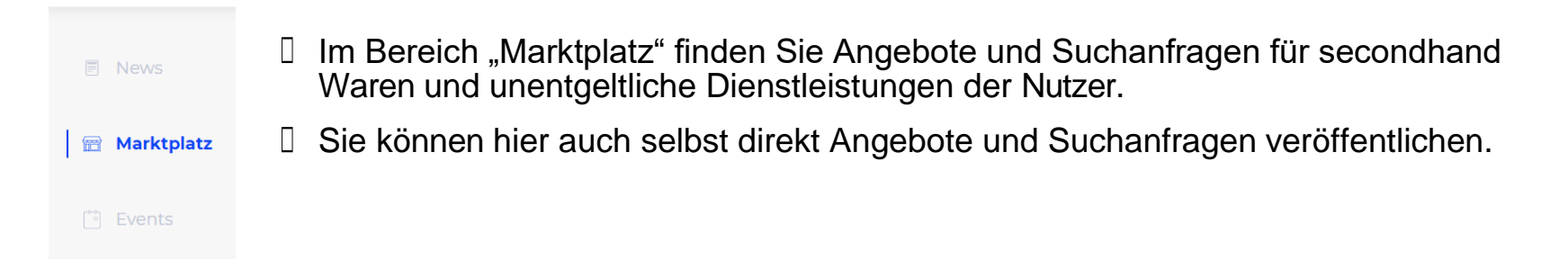

#### **Die Anzeigen werden über die Schaltfläche "Hinzufügen" erstellt:**

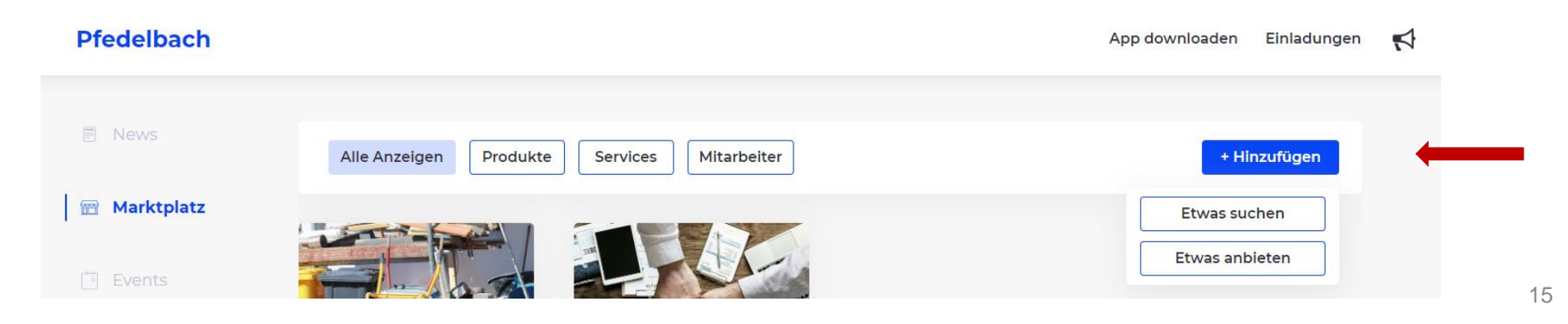

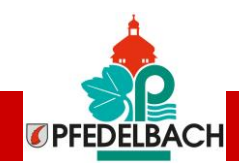

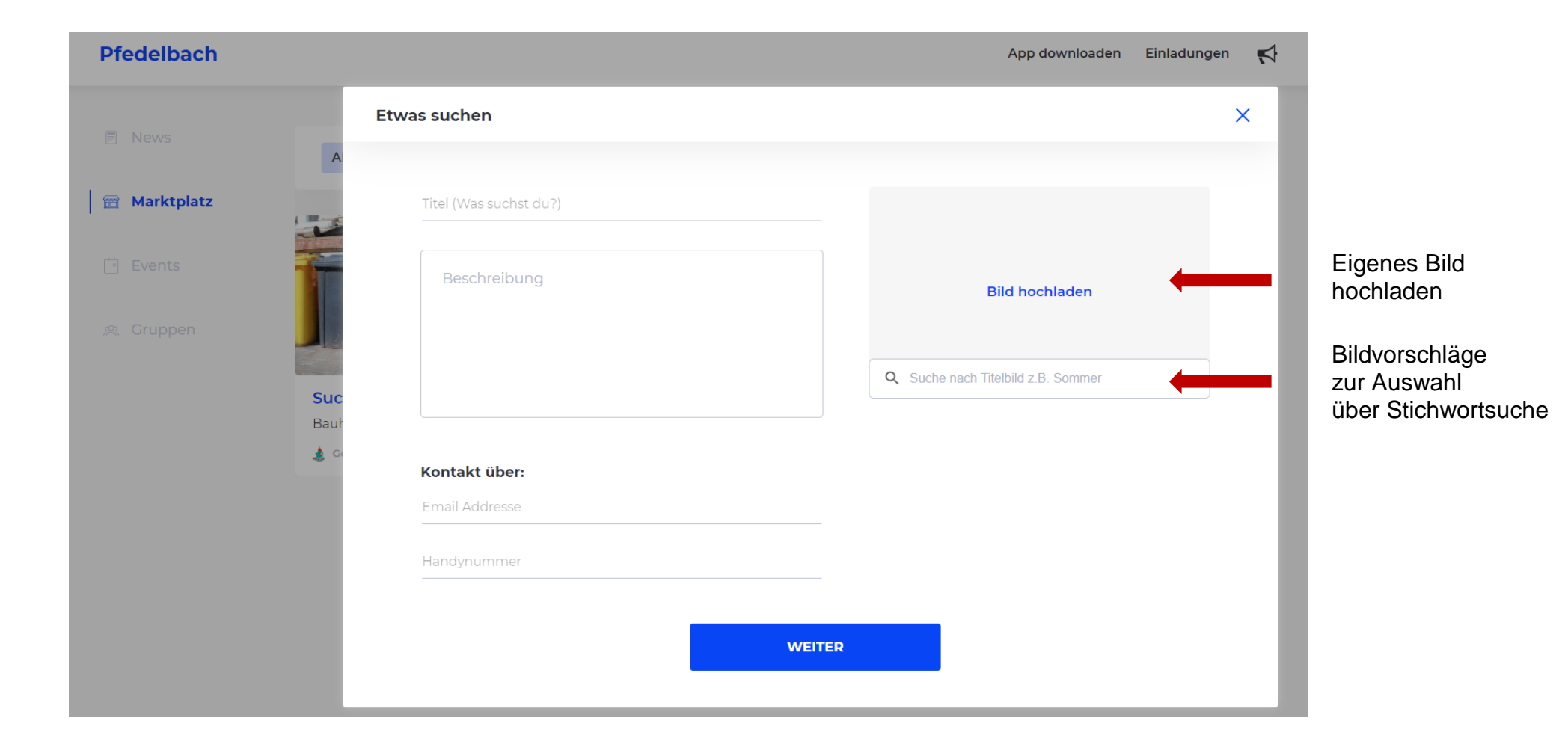

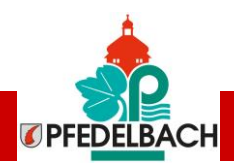

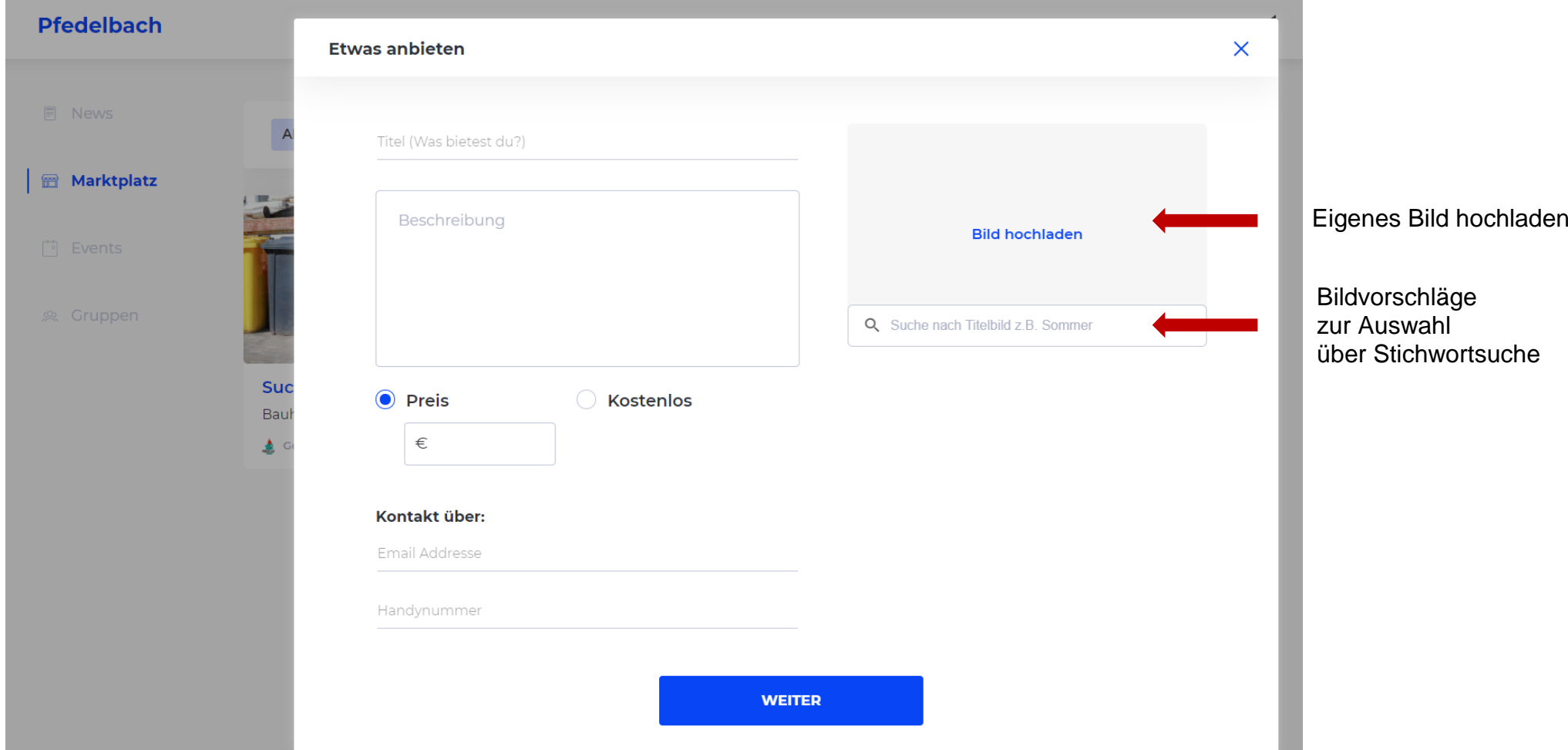

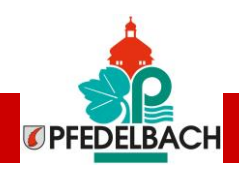

### Kategorie "Events" der Pfedelbach.App

#### **Pfedelbach**

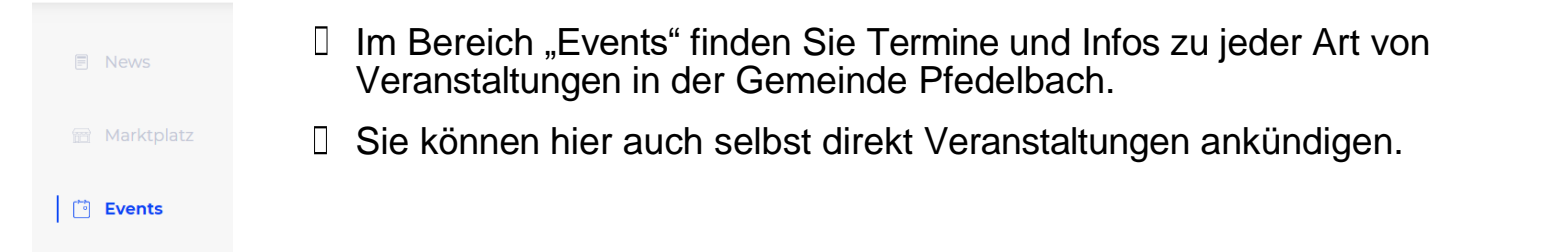

#### Die Veranstaltungen werden über die Schaltfläche "+ Neues Event" erstellt:

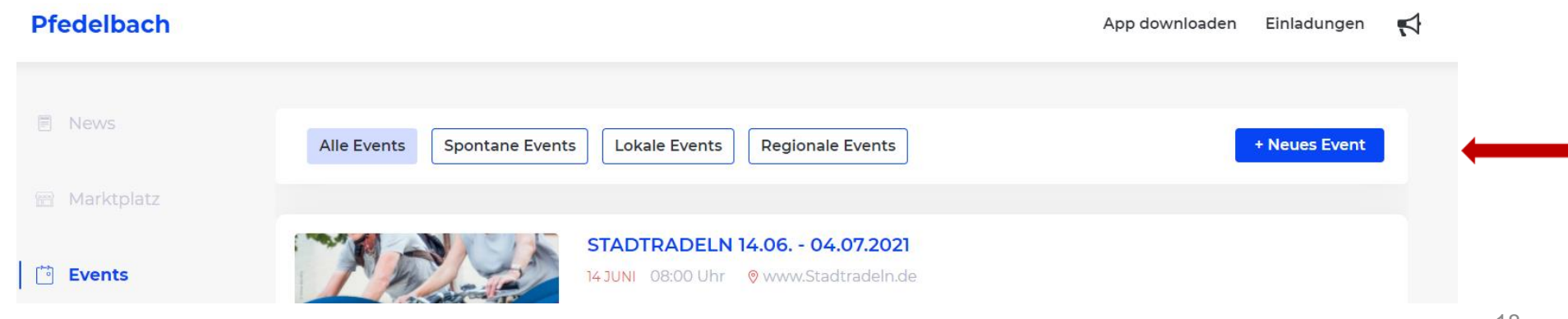

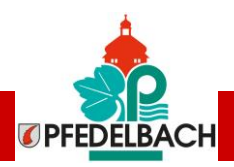

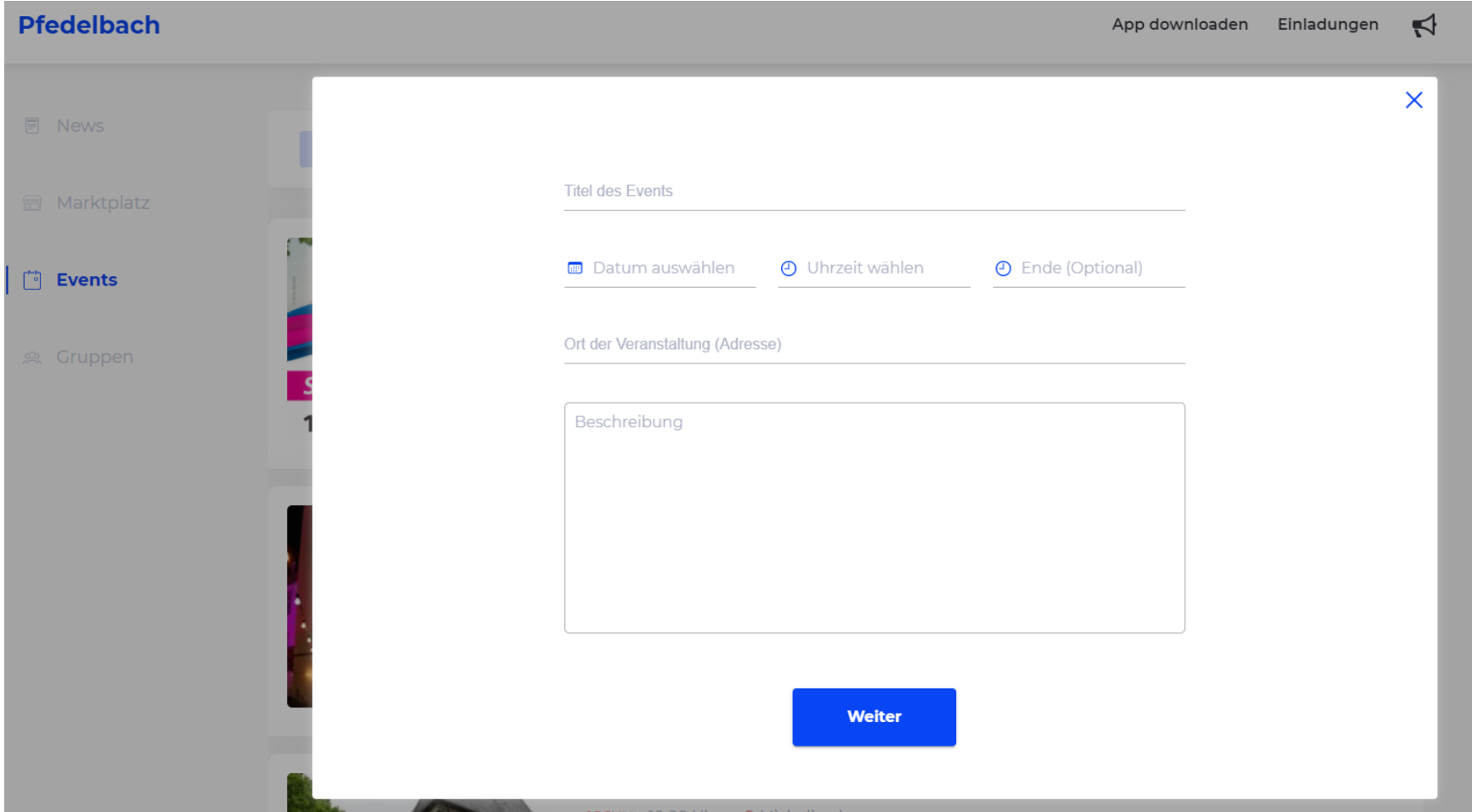

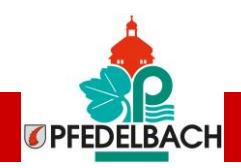

### Kategorie "Gruppen" der Pfedelbach.App

#### **Pfedelbach**

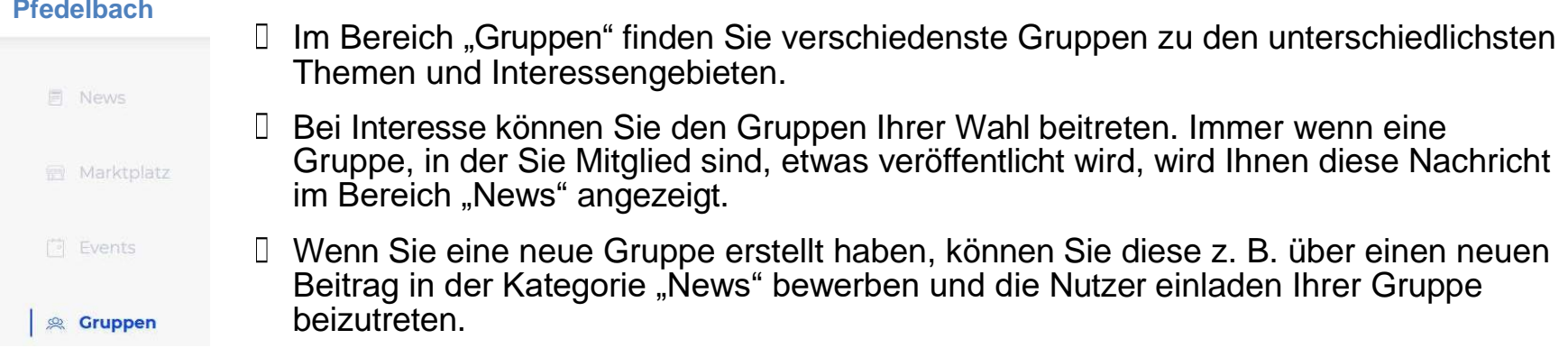

Neue Gruppen werden über die Schaltfläche "+ Starte eine neue Gruppe" erstellt:

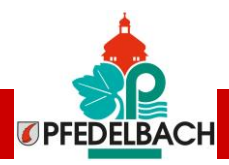

#### Pfedelbach

### $\Box$  News **E** Marktplatz <sup>1</sup> Events **&** Gruppen

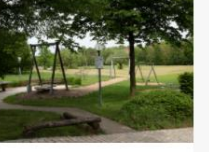

**Starte eine neue Gruppe!** 

Ent- und zugelauf...

2 Mitglieder

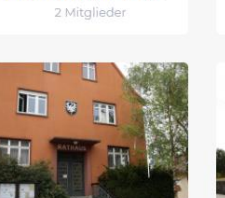

Freizeit in Pfedel...

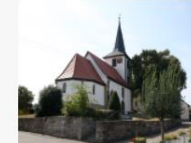

Historisches

2 Mitglieder

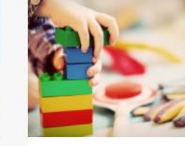

Kindertageseinric... 2 Mitglieder

Ortschaft Harsberg 2 Mitglieder

App downloaden Einladungen  $\bigotimes$   $\bigcirc$ 

Ortschaft Heuber... 2 Mitglieder

 $\boxed{?}$ 

**Britta Roth** 

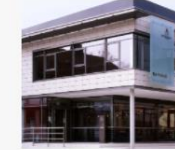

**Rathaus News** 

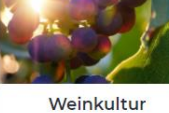

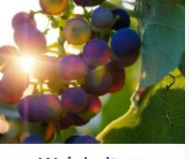

2 Mitglieder

Ortschaft Oberoh... 2 Mitglieder

Ortschaft Unterst... 2 Mitglieder

Ortschaft Windis... 2 Mitglieder

Pfedelbach ist sc... 2 Mitglieder

2 Mitglieder

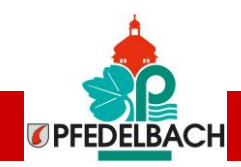

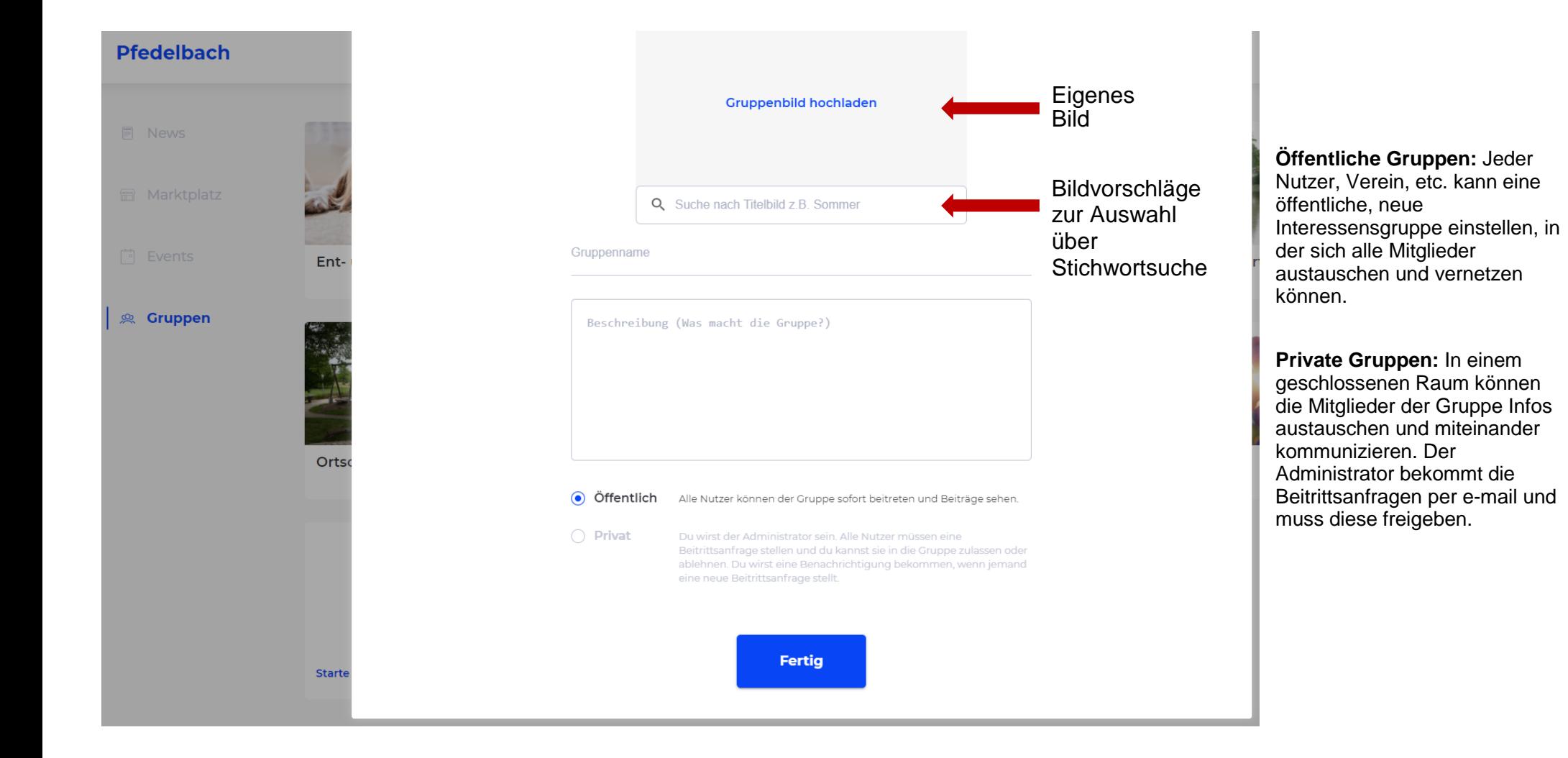

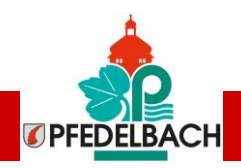

#### **Freunde und Nachbarn aus dem Gemeindegebiet zur Pfedelbach.App einladen:**

Helfen Sie mit, die Pfedelbach.App im Gemeindegebiet bekannt zu machen. Über die Funktion "Einladungen" kann man eine Einladung per E-Mail oder WhatsApp verschicken. Der Empfänger bekommt dann den exklusiven Zugangscode zur Freischaltung zugeschickt.

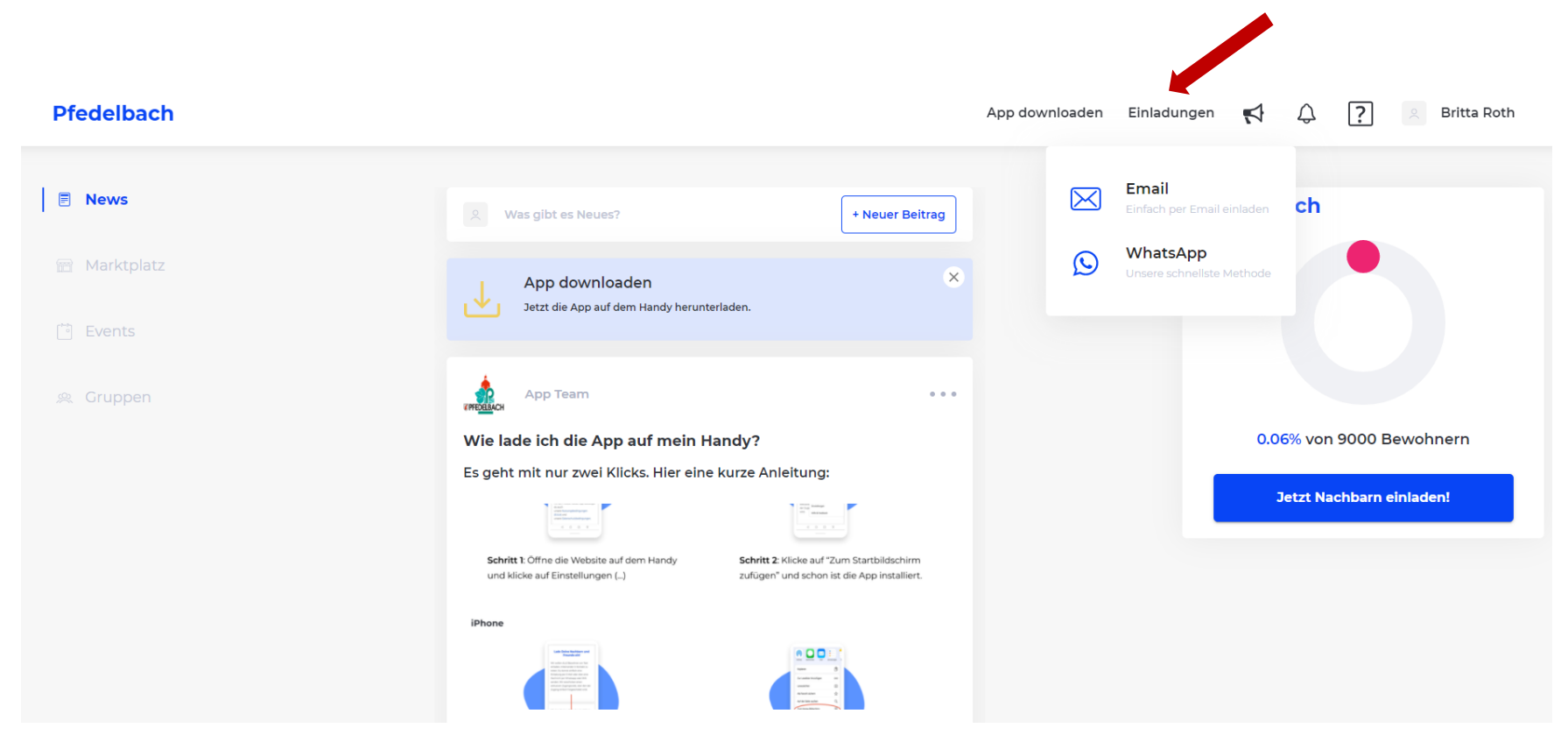